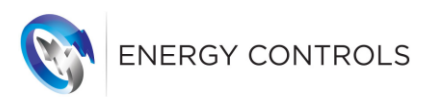

# **FOCUS PAYG V6 SMART Meter Portal**

## How To View Your Meter Online

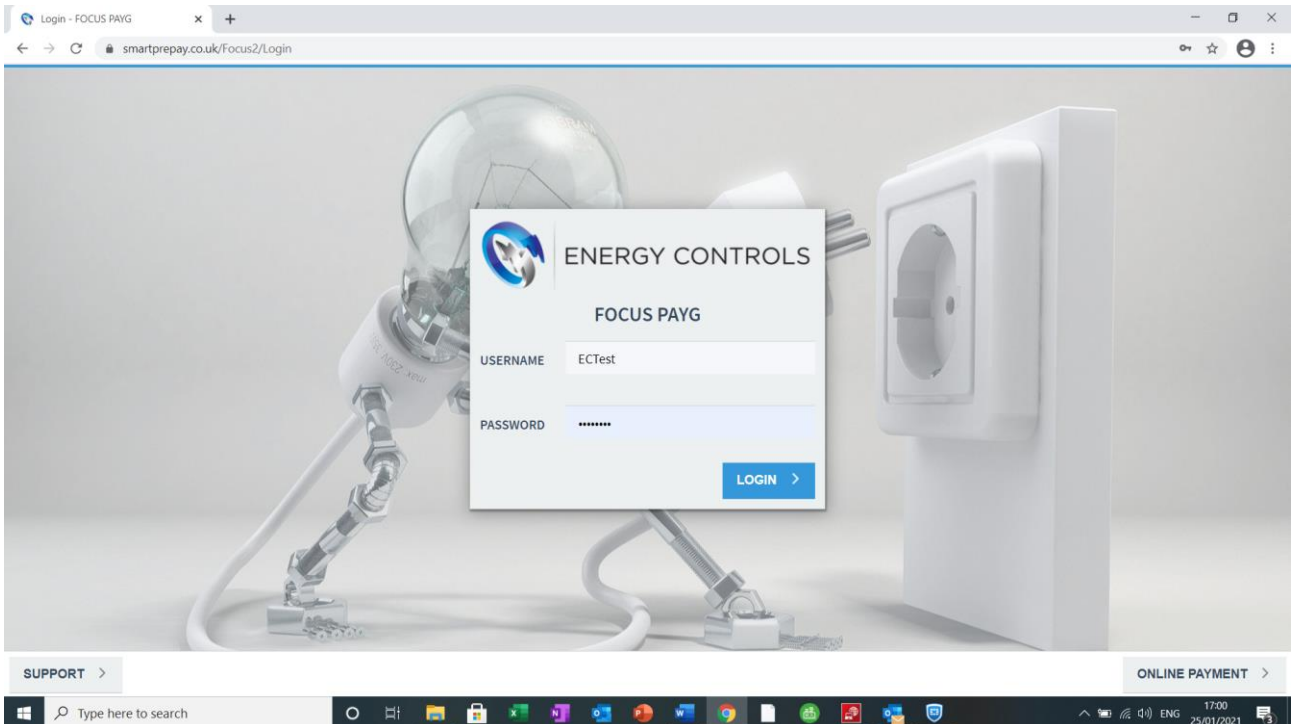

This manual is intended for end user / residents who have one of the following Energy Controls SMART Meters installed:-

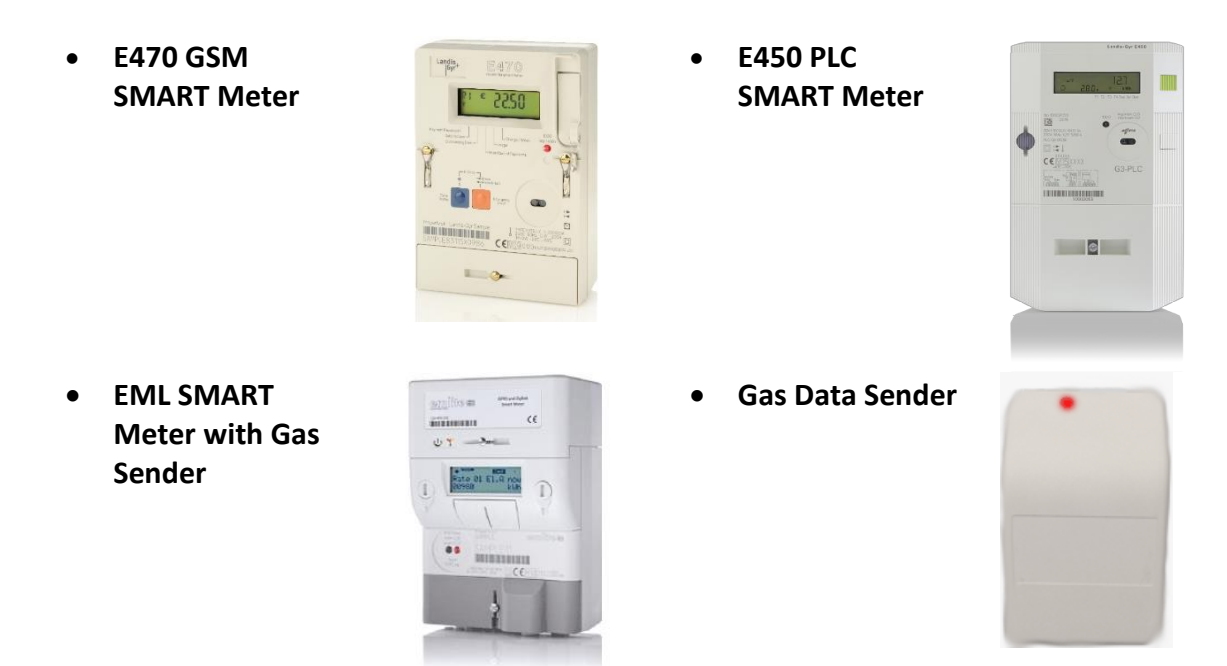

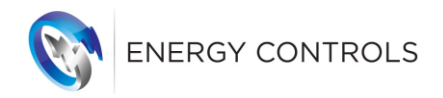

#### **1. LOGIN**

Enter the following web address in your browser:- <https://www.smartprepay.co.uk/>

**Note**:- if you are switching from our old version of software to the new version please make sure that you 'Clear Your Browsing History' first.

You should be presented with this login screen:-

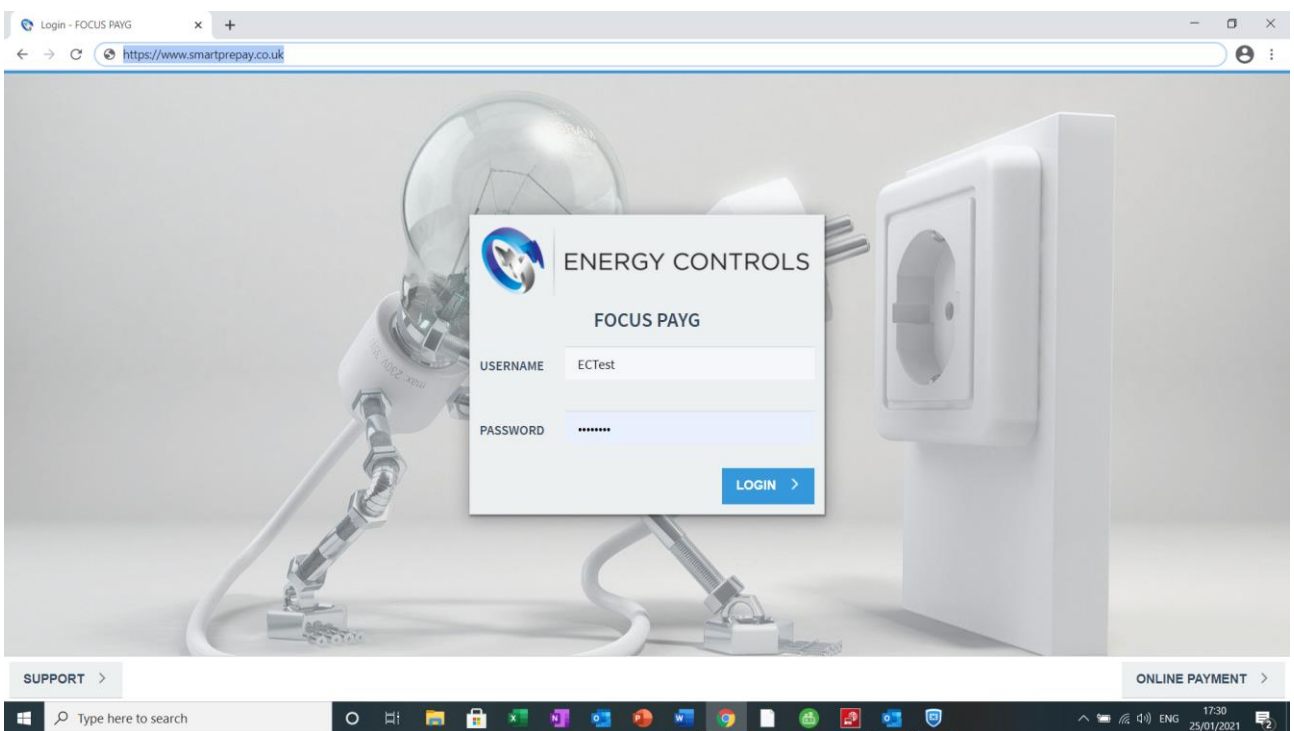

Enter the **Username** and **Password** that has been provided to you.

You will then see the following screen. Enter your **meter serial number** in the **search** box:-

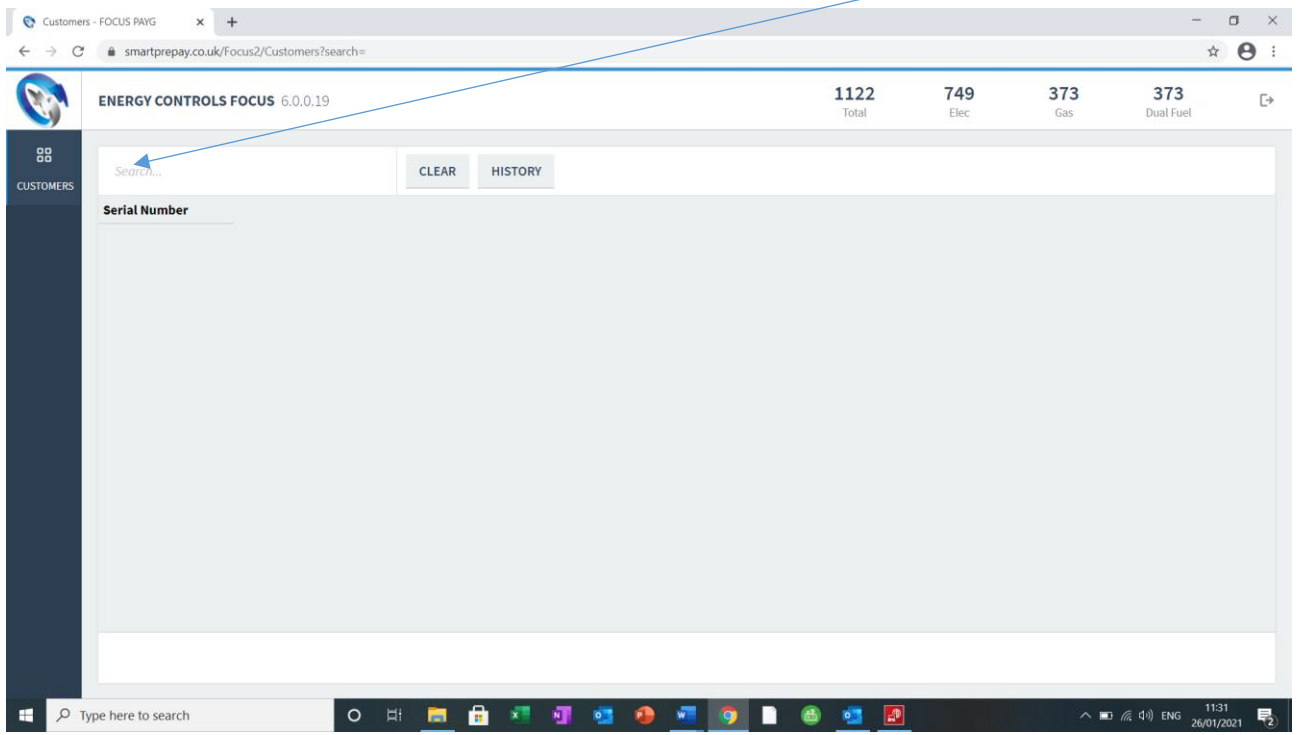

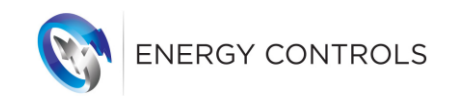

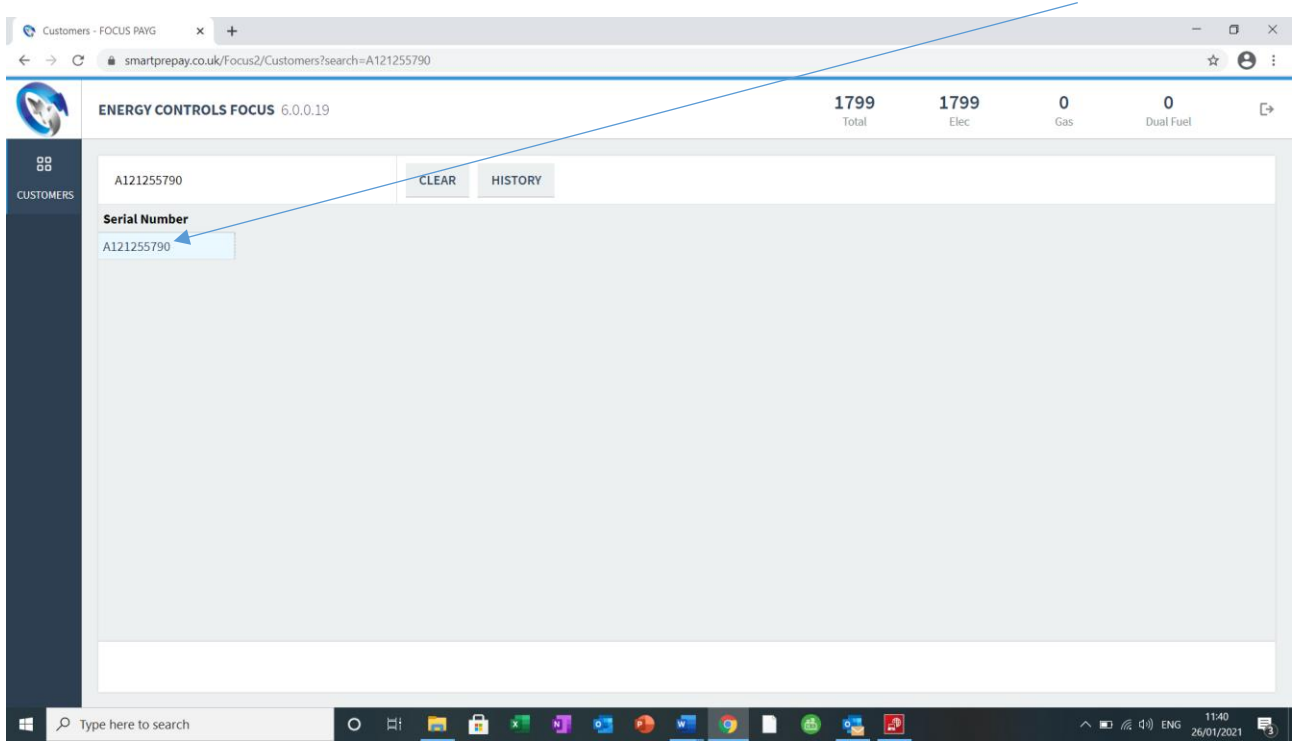

You will then see the following screen confirming your meter serial number in the box below:-

**Double-click** your **Meter Number** in order to expand the view as shown below:-

### **2. END POINT – Electric Meter Details**

This screen just provides basic information on the details of your meter.

Click on the next menu option to the right – '**USAGE'**:-

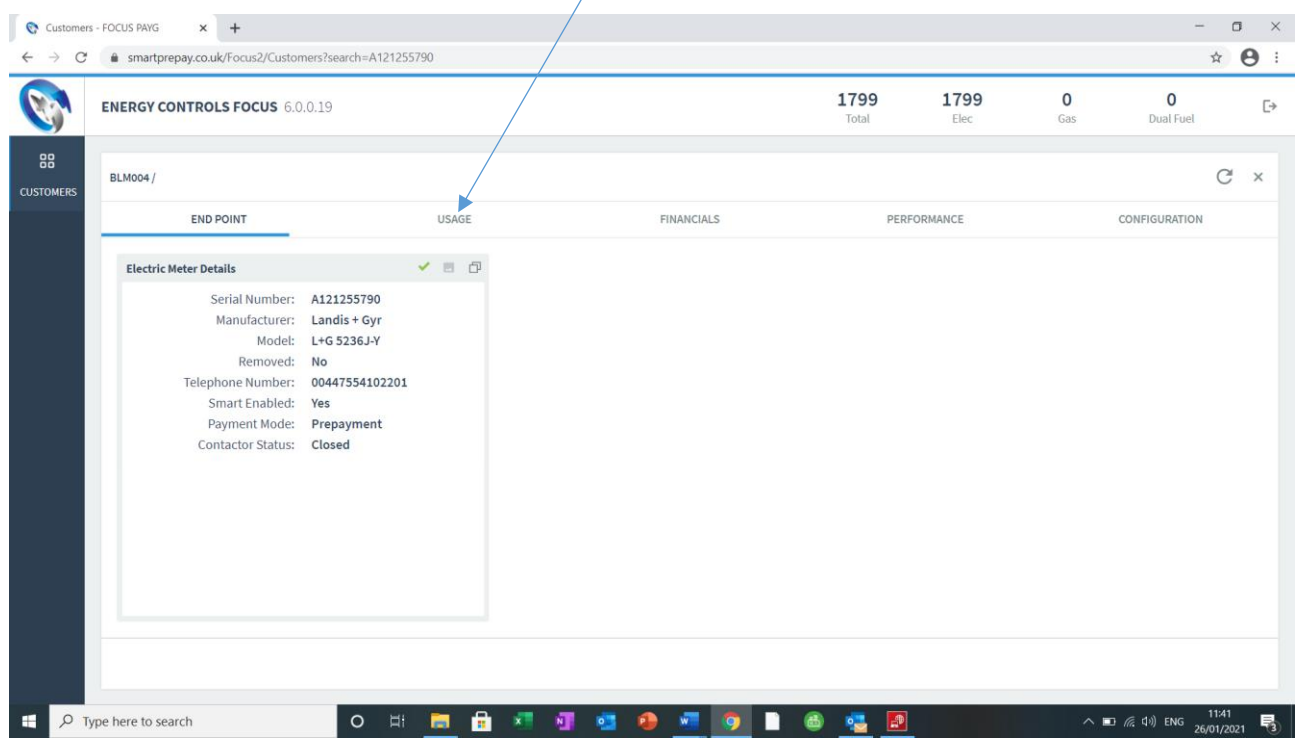

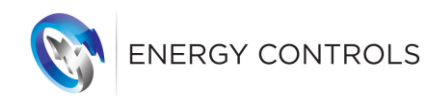

#### **(i) ELEC USAGE Screen**

This screen will present your meter usage data as follows:-

- **Elec Profiles:** This is a graphical representation of your historical energy usage pattern.
- **Elec Readings:**This is a record of your weekly meter readings in kWh (kilowatt hours).

**Note**:- Only the previous 30 days are displayed by default. You can view your historical meter readings by changing the date in the 'From' box.

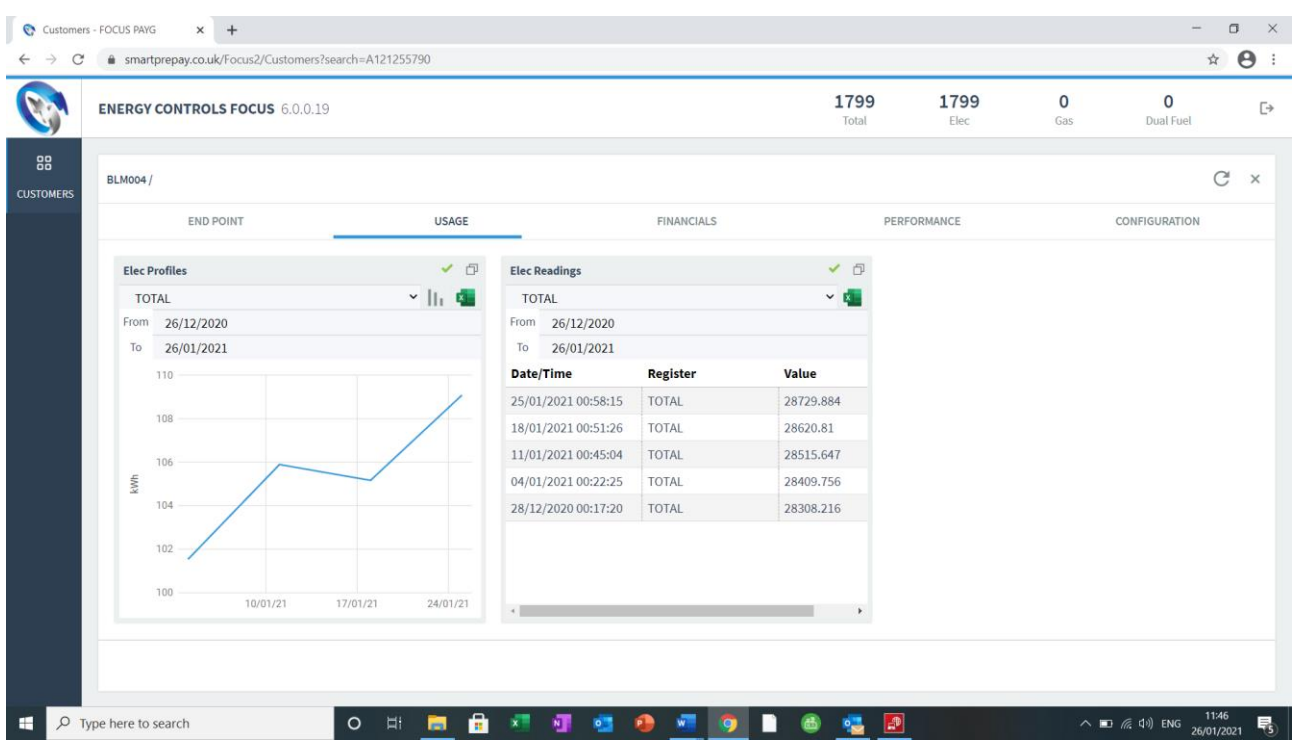

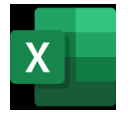

Clicking on the 'Excel' symbol will allow you to save the data you are viewing.

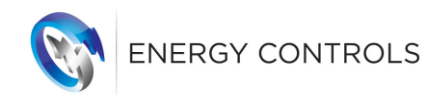

#### **(ii) ELEC FINANCIALS**

**Note**:- Only applicable to 'Pay-As-You-Go' / Prepayment customers.

This screen is divided into 2 modules and will provide all information relating to your prepayment activity as explained below:-

1. **Elec Financial State:** This shows the credit balance on your meter when it was last updated.

**Note**:- the balance is updated when a payment is made as well as every Monday morning – please check the **'Date/Time Received'**:-

Date/Time Received **25/01/2021 02:01:58**

2. **Elec Payment History:** This is a historical record of all of the payments you have

made.

**Note**:- Only the previous 30 days are displayed by default. You can view your historical meter readings by changing the date in the 'From' box.

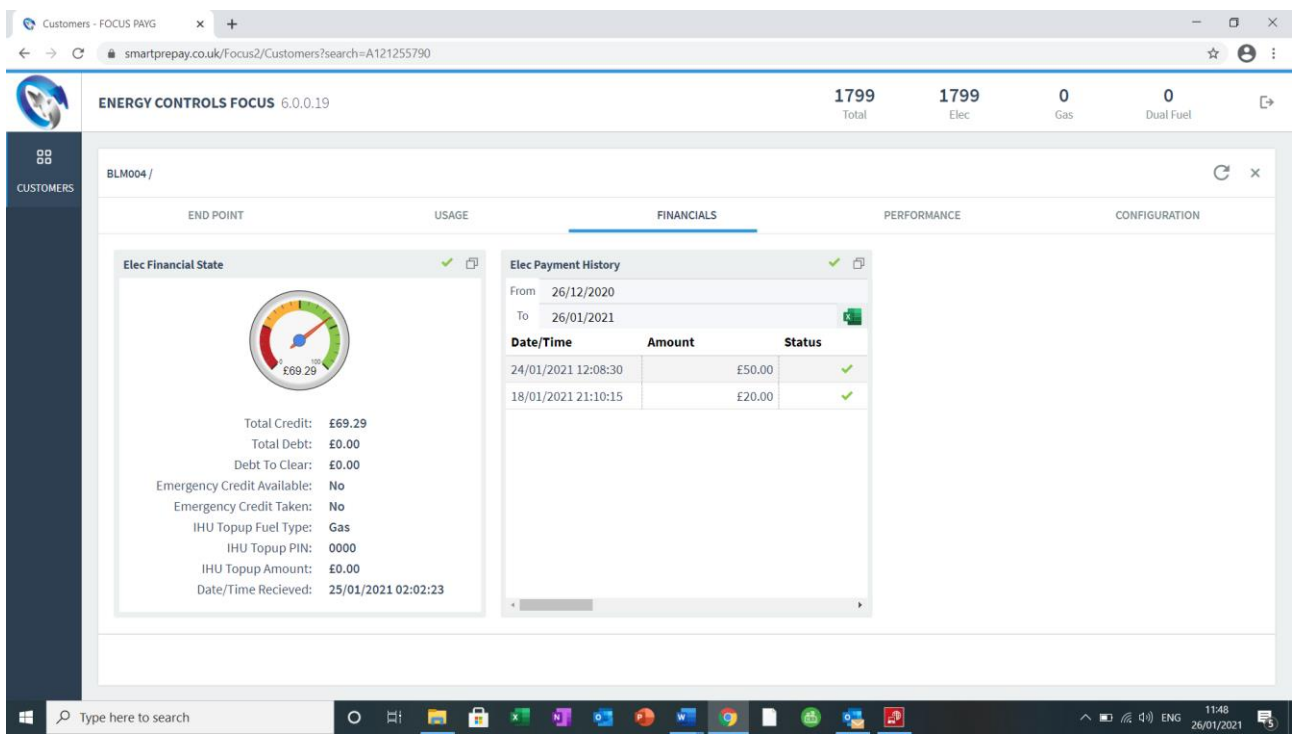

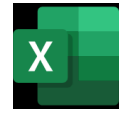

Clicking on the 'Excel' symbol will allow you to save the data you are viewing.